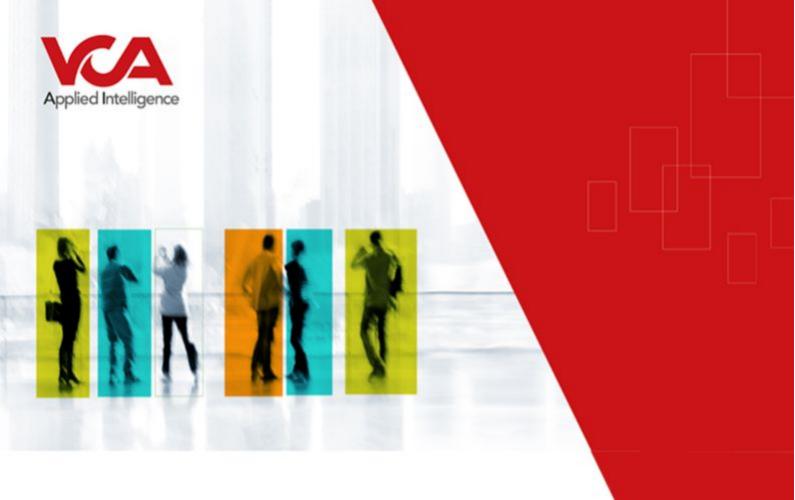

# Ganz Cortrol to VCA Integration Note

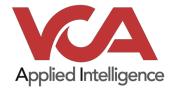

# **Table of contents**

| Overview                                                  | 2  |
|-----------------------------------------------------------|----|
| Requirements                                              | 2  |
| Supported Features                                        | 2  |
| Architecture                                              | 2  |
| VCA Configuration                                         | 3  |
| Confirm the RTSP port used for transmitting video footage | 3  |
| Create a Channel                                          | 4  |
| Create an Action                                          | 5  |
| Ganz Cortrol Console configuration                        | 7  |
| Device configuration                                      | 7  |
| Channel Configuration                                     | 8  |
| Channel RTSP Configuration                                | g  |
| Data Source configuration                                 | 11 |
| Data Source Profile configuration                         | 12 |
| Create New Data Source Profile                            | 12 |
| Define Data source profile format                         | 13 |
| Link the Data source profile to the Data source           | 15 |
| Link Data source to Channel                               | 16 |
| Create Events, Actions, and Rules                         | 18 |
| Verifying Events on the Ganz Console                      | 22 |

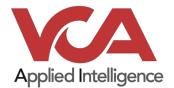

#### **Overview**

Ganz offers integrated system architecture across multiple market segments including IP and analog cameras, performance-driven optics, intelligent video analytics, biometric access systems, discreet enclosures, video management software, including Ganz CORTROL, and recording devices.

The integration with VCA is based on sending events through TCP and Data Source.

# Requirements

- A VCA device such as VCAbridge or VCAserver.
- Ganz Cortrol Premier 1.15.0 (Console, Client and Server).

# **Supported Features**

- RTSP streams configured in Ganz Cortrol.
- TCP actions/event notifications.
- HTTP actions/External events.
- Metadata is available within actions via tokens.

#### **Architecture**

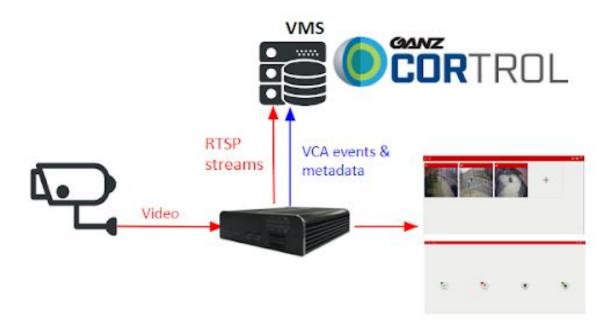

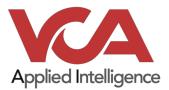

# **VCA Configuration**

# Confirm the RTSP port used for transmitting video footage

Check, and change if required, the RTSP port used by VCA for external connections to the channels within the VCA service.

- 1. From the main screen, select the system cog in the top right.
- 2. Select **System** from the available menu items.

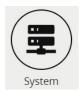

3. Note the RTSP port detailed under Network settings. This is the port VCA will use to send rtsp streams of its channels. The syntax for connecting to these channels is: rtsp://<device ip>:<RTSP port>/channels/<channel id>

Example rtsp://192.168.1.10:8554/channels/27

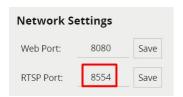

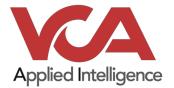

#### Create a Channel

Configure the VCA application as required with the appropriate channel and logical rules. A basic setup is detailed below as an example:

- 1. Configure source to connect to camera.
  - a. Note: the recommended settings for the camera stream to VCA is a maximum resolution of D1 (704 x 480) with a frame rate of 15 frames per second. A lower resolution and frame rate will reduce the analytic accuracy, a higher resolution and frame rate will result in high CPU usage and can reduce analytical accuracy.
- 2. Configure a zone for the channel.
- 3. Create a presence rule to trigger an event on object detection in the zone.
- 4. Note the Channel ID as this will be needed when connecting to the RTSP stream from the Ganz Cortrol server.

For more information on creating and configuring channels in VCA please refer to the VCA user manual.

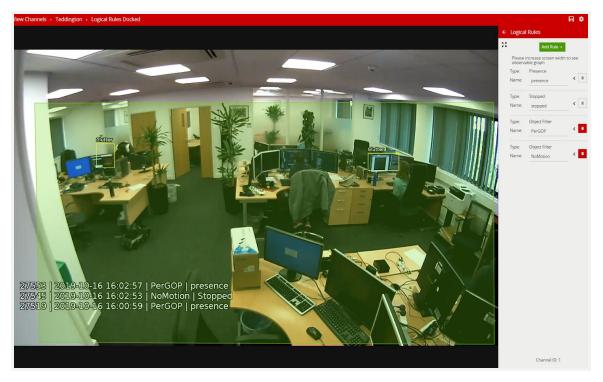

**Note:** You will need to note the channel ID number, it is used when attempting to connect to the RTSP stream from VCA. It can be located at the bottom of the channels menu

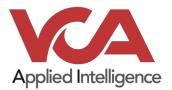

#### Create an Action

1. Select the **system cog icon** in the top right to access **Settings**.

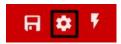

- 2. Select Edit Actions.
- 3. Select **Add Action** and select **TCP** from the list of available actions.

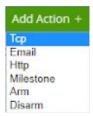

- 4. Enter a descriptive name for the action.
- 5. Select the **arrow** on the right of the action to expand the TCP configuration options.
  - a. URI: Enter the URI of the Ganz Cortrol Server.
  - b. Port: Enter the port of Ganz Cortrol Server.
  - c. **Body:** Select **Custom** from the drop-down menu. Add tokens as needed.
  - d. **Sources:** Select **Add Source** + to display a list of the available Sources and logical rules and select the logical rule created for the source you want to send to the Ganz Cortrol server.
- 6. Click **Test** to send a test TCP notification.

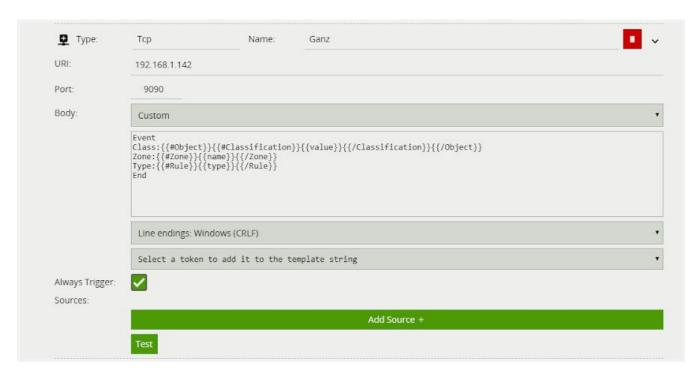

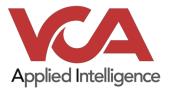

For this integration, the following tokens were used to send an information on the camera, zone and rule type that triggered the event:

#### **Event**

Class {{#Object}}{{#Classification}}{{/Object}} crossing Zone: {{#Zone}}{{/Zone}}
Type:{{#Rule}}{{/Yone}}

End

#### Where:

- **Event:** This represents the beginning of an event and is used to define the data source format in the GANZ Cortrol server.
- **End:** This represents the beginning of an event and is used to define the data source format in the GANZ Cortrol server.
- {{#Object}}: an array of objects that triggered the event.
- {{#Classification}}: the classification of the object. For example a person, vehicle or group of people.
- {{value}}: the value of the object.
- {{#Zone}}: an array if the zone associated with the event.
- {{name}}: name of the zone.
- {{#Rule}}: an array of the rules associated with the Event.
- {{type}}: the type of rule that triggered the event.

For more information on available tokens and how they can be used please refer to the VCA manual.

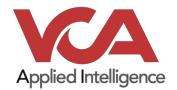

# **Ganz Cortrol Console configuration**

# **Device configuration**

- 1. Go to the Configuration main page.
- 2. In the Panel on the left, select **Devices.**

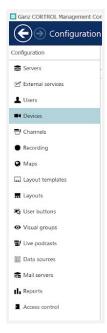

#### 3. Select New Device.

- a. Define a title for the device (for example VCABridge).
- b. Click on Select Model and select RTSP Compatible (VENDOR: Generic MODEL: RTSP Compatible) from the list.
- c. Go to the Network tab.
  - i. Host: IP address of the VCA device.
  - ii. **Port:** the web port configured used to access the VCA device (in our case it is 80).
  - iii. Username: The user for the VCA device.
  - iv. **Password:** The password for the VCA device.
- d. Click **OK** to finish creating the new device.

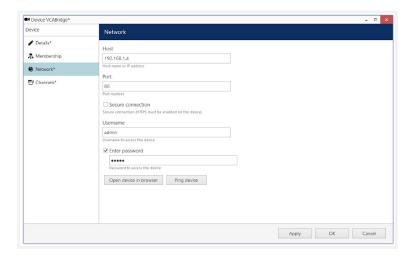

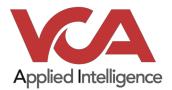

# **Channel Configuration**

- 1. In the Panel on the left, select **Channels**.
- 2. **Edit** the newly created channel (The device created previously).
- 3. Click on **Details**.
- 4. Main stream recording configuration: click Change and select continuous recording and click OK.
- 5. **Substream recording configuration:** click **Change** and select **continuous recording** and **click OK.**

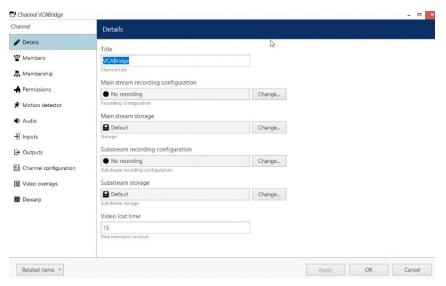

6. Click OK.

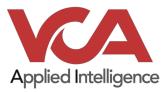

# **Channel RTSP Configuration**

- 1. In the Panel on the left, select Channels.
- 2. **Edit** the newly created channel (The device created previously).
- 3. Click on Channel configuration.
- 4. Click on Open channel properties.

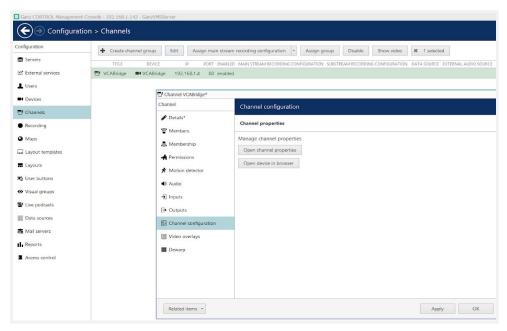

- 5. Go to the RTSP tab.
  - a. Confirm RTSP Port: 8554, override if required.

**Note:** 8554 is the default RTSP port used on VCA. Please confirm the RTSP port used by your VCA before continuing. Details on how to do this are detailed in the VCA configuration section of this document.

- b. Select RTP over TCP (default settings is recommended).
- c. **Path to Session Description Protocol File**, **High:** Enter the RTSP URL of the VCA channel. RTSP URL format: rtsp://<device ip>:<RTSP port>/channels/<channel id>
- 4. Click OK.
- 5. Click **OK** to save the changes.

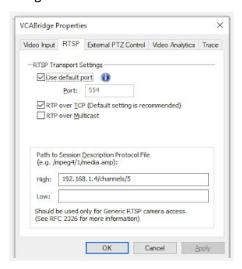

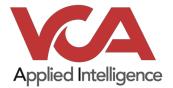

To confirm the channel is configured correctly you can show a live stream. From the main screen click on the newly created channel and select **Show Video**.

**Note:** For further information about how to use Ganz Cortol, please refer to the <u>Ganz Cortrol user</u> <u>manual.</u>

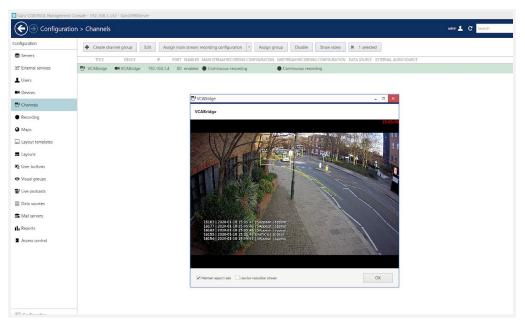

Click **OK** to close this window.

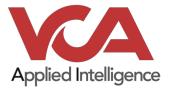

# **Data Source configuration**

To send events from the VCA device, a data source will need to be created. Data is stored and displayed embedded with the video stream from the channel(s) you choose to associate with it.

1. In the Panel on the left, select Data Source..

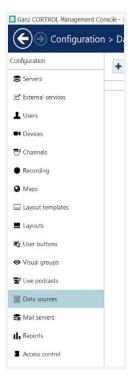

#### 2. Select **New data source**.

- a. Data source title: name of the data source (DS\_VCABridge).
- b. Server: click on Change and choose the Ganz server.
- c. **Data source profile:** leave none (it will be created later).
- d. **Data source type:** in the drop-down menu select **TCP**.
- e. Mode: select the Server (the program will be listening to the specified port).
- f. Port: enter the TCP port used in the TCP action within VCA.
- g. Click OK.

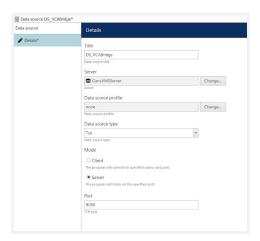

**Note:** Make sure any active firewalls are configured to allow traffic using the port detailed above.

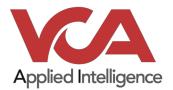

# **Data Source Profile configuration**

#### Create New Data Source Profile

- 1. In the Panel on the left, select Data Sources.
- 2. Click + New data source profile.

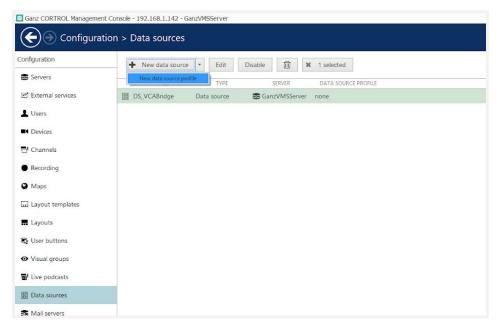

- 3. In the **Details** tab, enter a **custom name** (DSProfile\_VCABridge) for your data source profile.
- 4. Click Configuration.
  - a. Encoding: select Western European Windows.
  - b. Line Ending: in the drop-down options select CR + FL.
  - c. **Remove non-printable characters**: leave it checked.

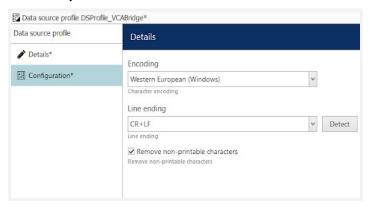

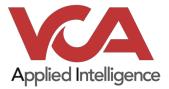

# Define Data source profile format

- 1. Click **load from data source...** (in the upper right corner).
- 2. Select **the Data Source** created previously.
- 3. Click **OK**.

**Note:** Make sure that the VCA device is sending events to the Ganz server so that it can be viewed.

4. Events are displayed in the trace window, click **Stop** to stop receiving events.

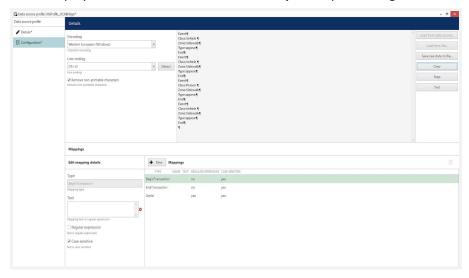

If no events are being received then review the device configuration and ensure that your VCA device is producing events.

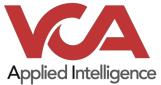

Now you need to define the beginning and the end of an event from the data being received. Locate the text that identifies the beginning of an event (in this case it is the word *Event*).

- 5. Click on the **BeginTransaction** entry in the **Mappings** section, this will show the settings for **BeginTransaction** on the left.
- 6. Enter the word Event into the **text** field.
- 7. Uncheck **Regular expression** and **Case sensitive**.
- 8. Click Apply changes.

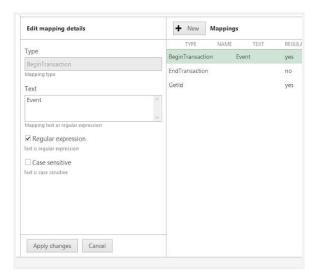

Locate the text that identifies the end of an event (in this case it is the word *End*).

- 9. Click on the **EndTransaction** entry in the **Mappings** section, this will show the settings for **EndTransaction** on the left.
- 10. Enter the word *End* into the text field.
- 11. Uncheck Regular expression and Case sensitive.
- 12. Click Apply changes.

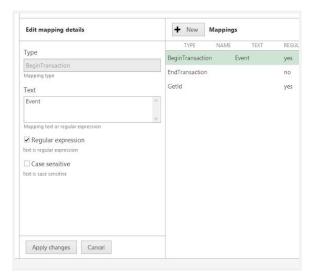

- 13. Click **Test** to verify the transaction format, if this fails then check the settings against the steps outlined above and try again.
- 14. Click **OK** to close the window and save the configuration.

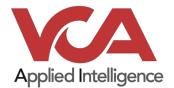

# Link the Data source profile to the Data source

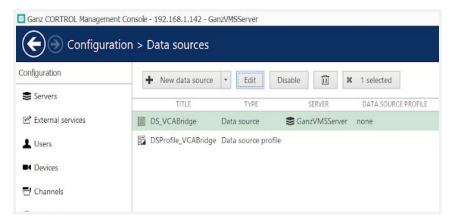

1. In the Data Source configuration screen, select Data Source created before and click Edit.

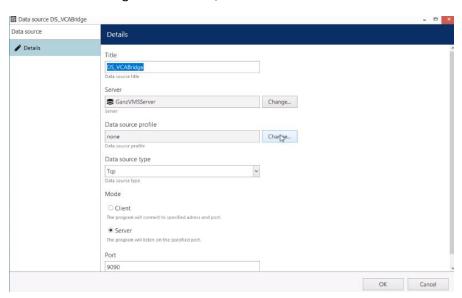

- 2. Click Change next to the Data source profile.
- 3. Select the new Data Source Profile and Click OK.
- 4. Click **OK** to save the changes.

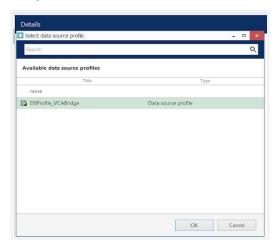

To confirm the data source settings, select Test to start receiving events using the data source profile.

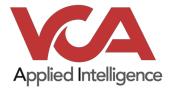

#### Link Data source to Channel

The Data source must now be attached to the Channel to link the event messages coming into the server to the video channel.

 Go to the Channels configuration screen, then select the newly created channel and press Edit.

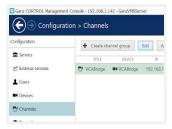

- 2. Select the Video overlays tab.
- 3. Click on **Configure video overlays**.
- 4. Click Change next to the data source option.

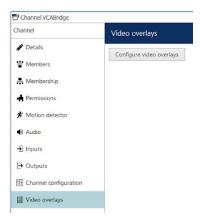

- 5. In the new screen, select the Data source.
- 6. Click OK.

The events will appear within the pink box shown on the right side of the video.

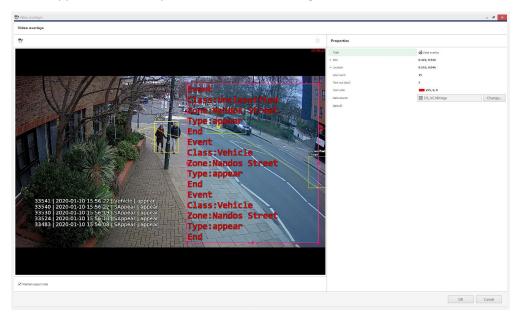

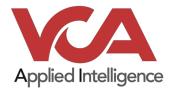

In this screen, you can configure the color, type, and size of the text that will reflect the events on the video.

- 7. Click OK.
- 8. Click **OK** to close the Channels window.

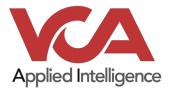

# Create Events, Actions, and Rules

Here we will configure the events, actions, and rules that will be sending the Data Sources notifications to the Ganz Client.

- 1. Go to the **Events and Action** tab.
- 2. Click on the Event tab.

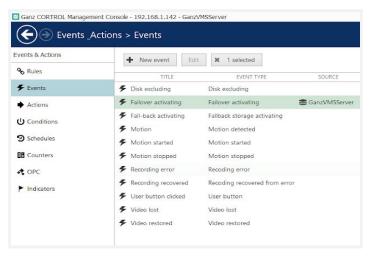

- 3. Click on the New Event.
- 4. Select **Data Source** from the **event type** drop down.

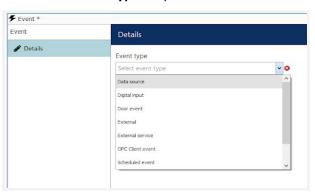

- a. Title: enter the title of this event (DSVCABridge).
- b. Source: select the Data Source.
  - i. Click: Change.
  - ii. Select Data Source.
  - iii. Click OK.
- c. **Text:** enter a text that will be triggering event (Event).
- d. Click OK.

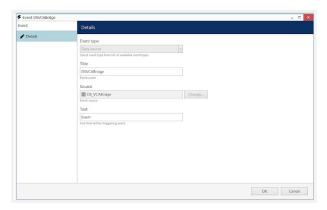

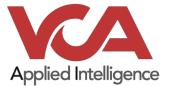

- 5. Click the Rules tab.
- 6. Click Open configuration.

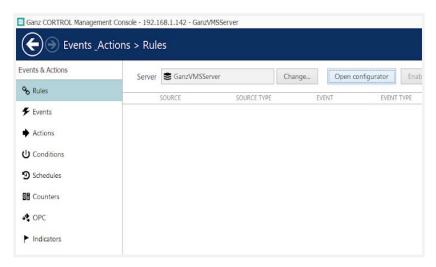

In the event and actions configuration screen, you will see three boxes associated with Events, Rules, and Actions.

7. Go to the **Events** box and select the event associated with the previously created data source.

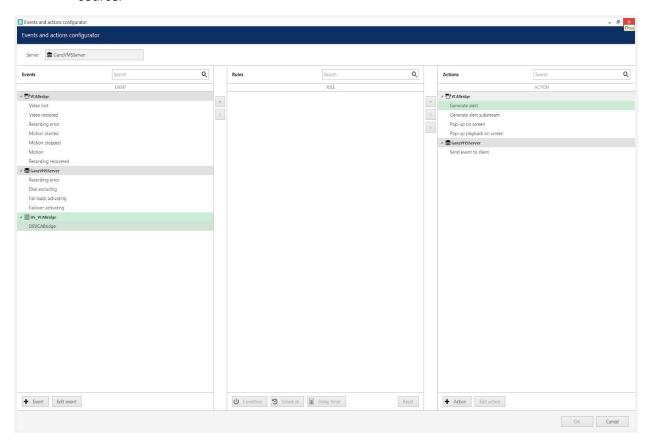

8. Select the **Data Source event** and click on the greater than > button (to move the event into the Rules box).

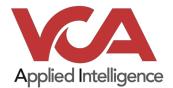

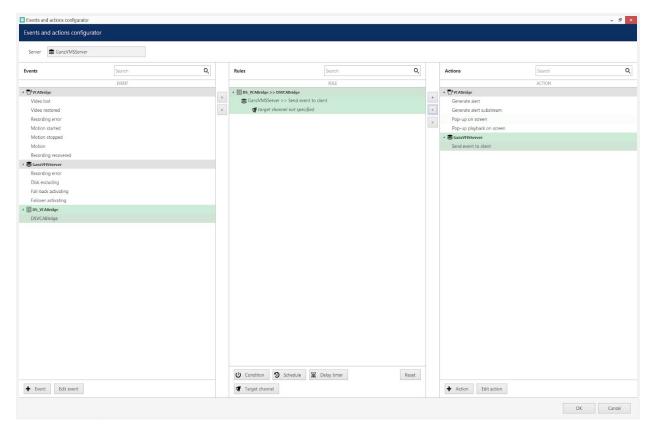

- 9. Go to the **Action** box and select **Send event to client**. Then click in the less than < button to move the action into the Rules box.
- 10. Go to the Rules box and click the Target channel.
- 11. In the pop-up screen, select the VCA device.
- 12. Click **OK.**
- 13. Click Schedule.
- 14. In the pop-up screen click **New schedule**.
- 15. In the new screen enter a title for the schedule (VCASchedule). Then, configure the schedule and click **OK**.

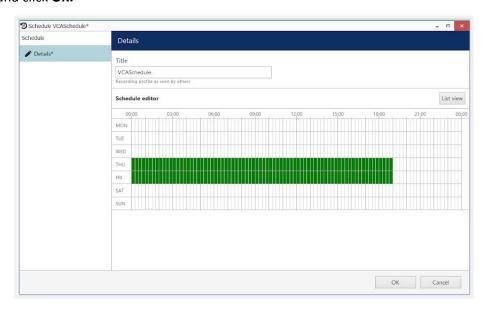

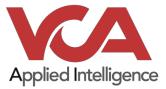

16. In the main screen, click **OK** to save the configuration.

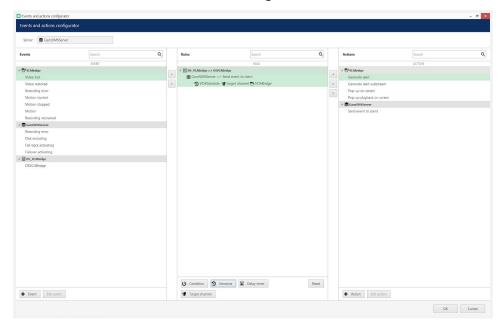

**Note:** You can test this Rule by clicking the **Test** button. The notification will appear on the **Alert tab** of the **Ganz Cortrol Client.** 

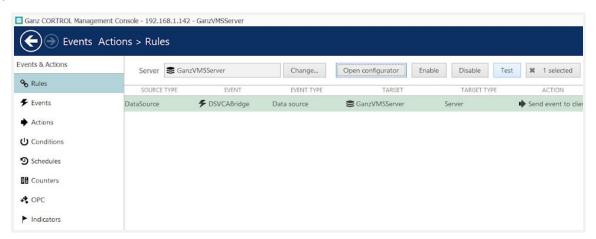

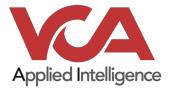

# Verifying Events on the Ganz Console

Open the Ganz Cortrol Console and select the VCA device created previously, verify the events created with the Data Source are reflected over the video.

- 1. Open the VCA device in the main layout.
- 2. Go to the **Data Source tab** to see the events received.
- 3. Select the channel on the left by clicking the plus "+" icon next to the channel name.
- 4. Specify **search criteria** on the right.
- 5. Click Search.

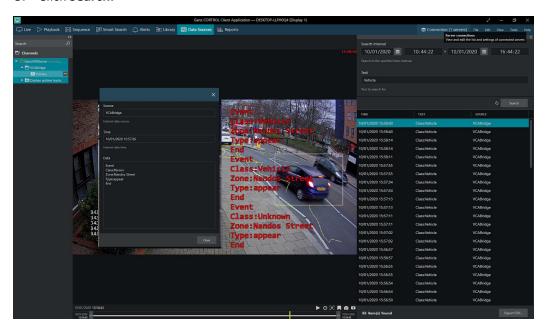

The events will also appear in the Alert tab.

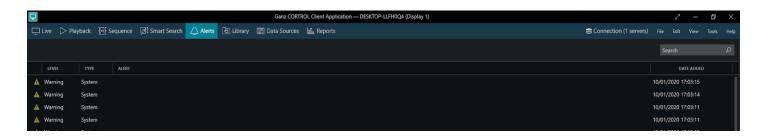